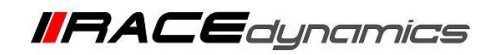

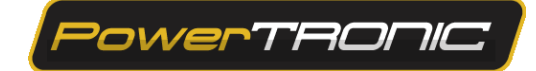

## **R-Tune V4 Screen Recording Procedure**

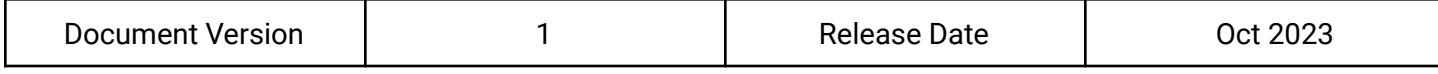

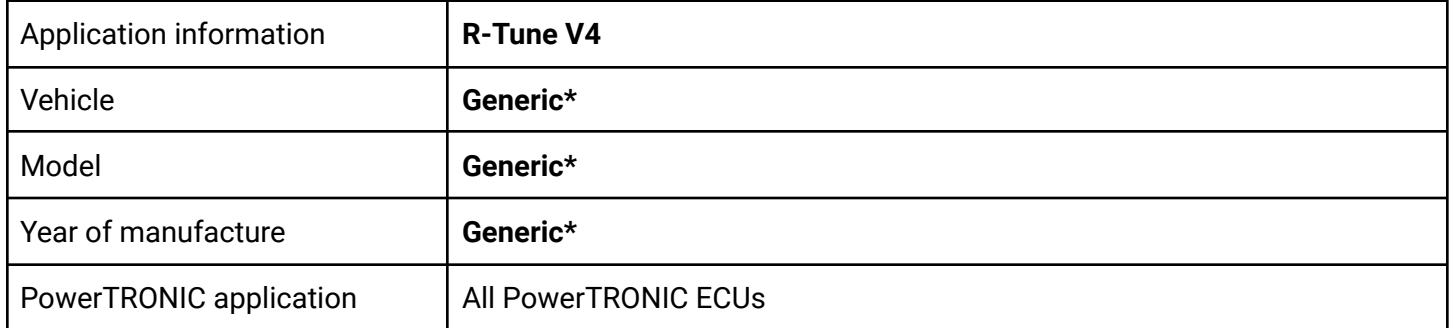

Note:

- **● Read through all instructions before installation and use.**
- **● PowerTRONIC is intended for motorsport use on a closed course, please check with your local laws before using this product. Race Dynamics / PowerTRONIC is not liable for consequences arising out of using the product.**
- **● Refer to the R-Tune V4 installation manual for installation of R-Tune V4 and establishing a connection to the ECU.**

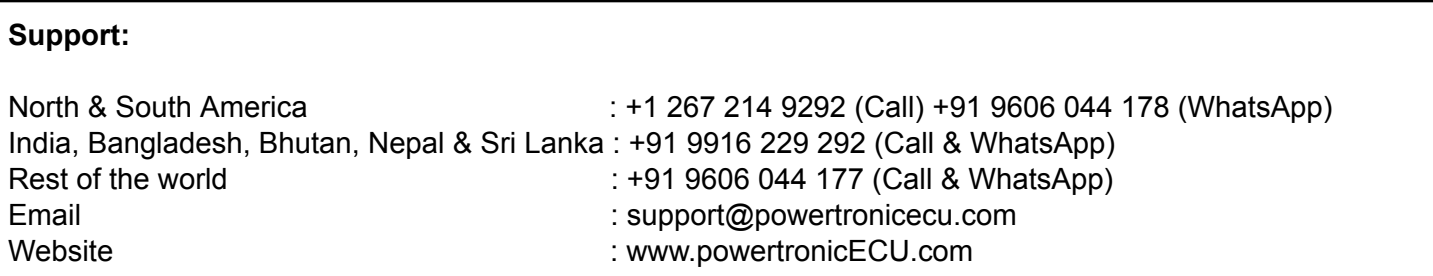

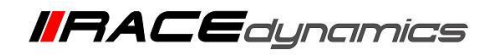

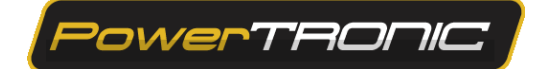

## **R-Tune V4 Screen Recording Procedure.**

1. Install R-Tune software and Connect it to the ECU. *Refer to R-Tune installation and connect to the ECU document:*

*[https://powertronicecu.com/wp-content/plugins/wp-extra-file-types/R-Tune%20V4%20installation%20and%20conne](https://powertronicecu.com/wp-content/plugins/wp-extra-file-types/R-Tune%20V4%20installation%20and%20connecting%20to%20the%20ECU-min.pdf) [cting%20to%20the%20ECU-min.pdf.](https://powertronicecu.com/wp-content/plugins/wp-extra-file-types/R-Tune%20V4%20installation%20and%20connecting%20to%20the%20ECU-min.pdf)*

2. Locate the Record Button. *The record button can be found at the bottom right section of the R-Tune*

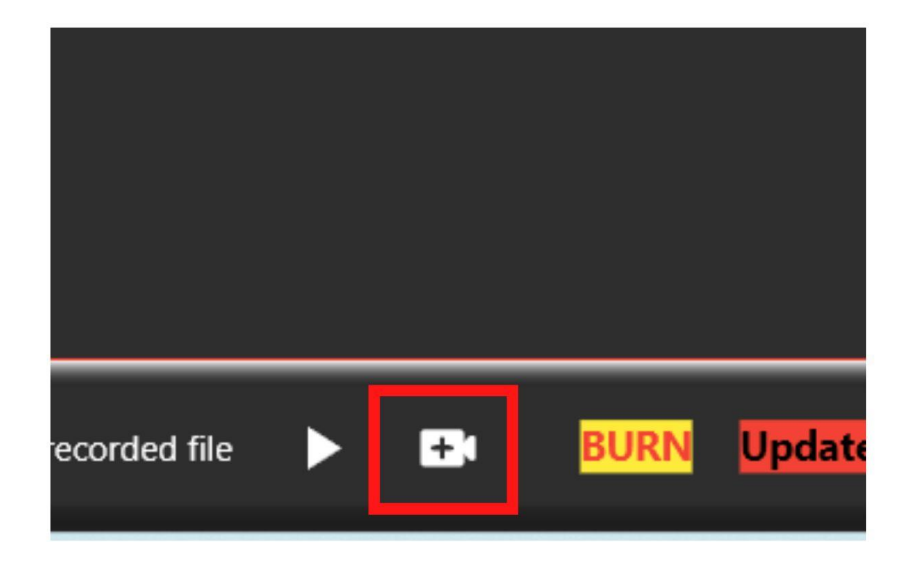

3. Click on the Record button to start recording.

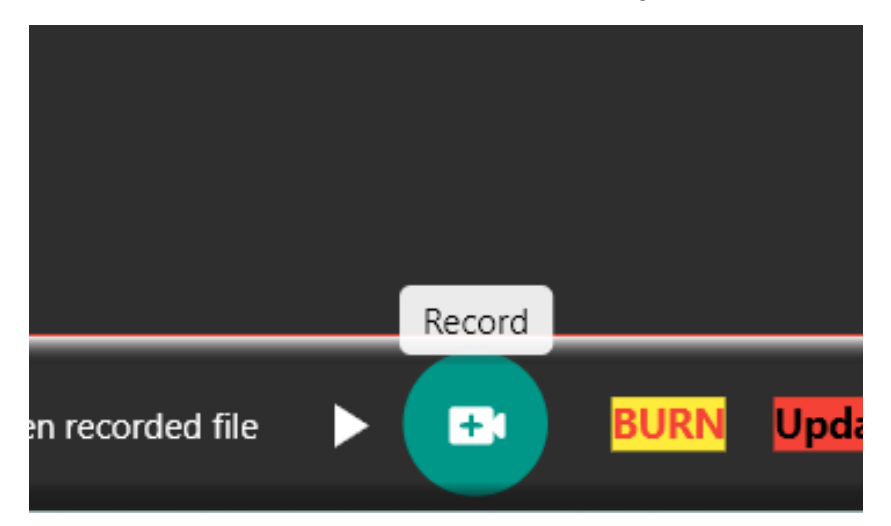

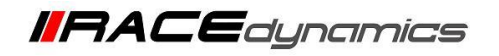

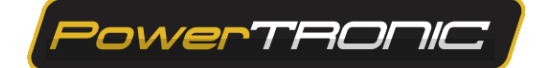

4. It will redirect you to the file folder. Select the folder you want the recording in and choose a name for the recording and click on **Save**.

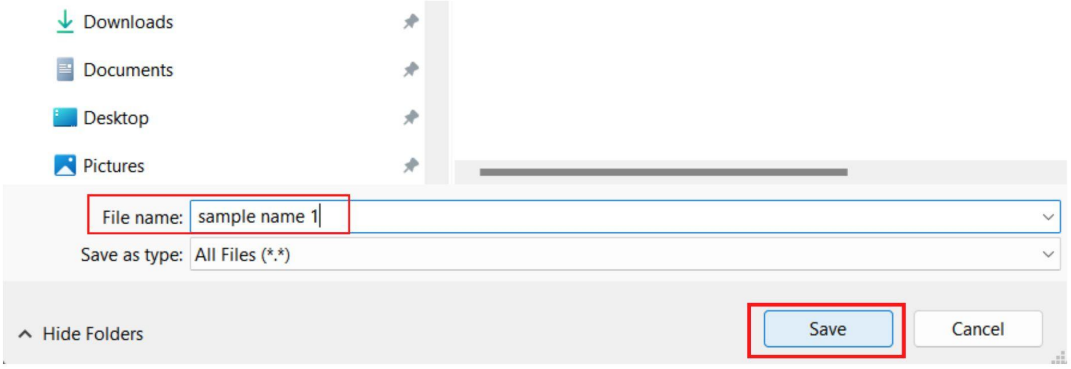

5. Now the recording will be in progress. It will be notified in the R-Tune.

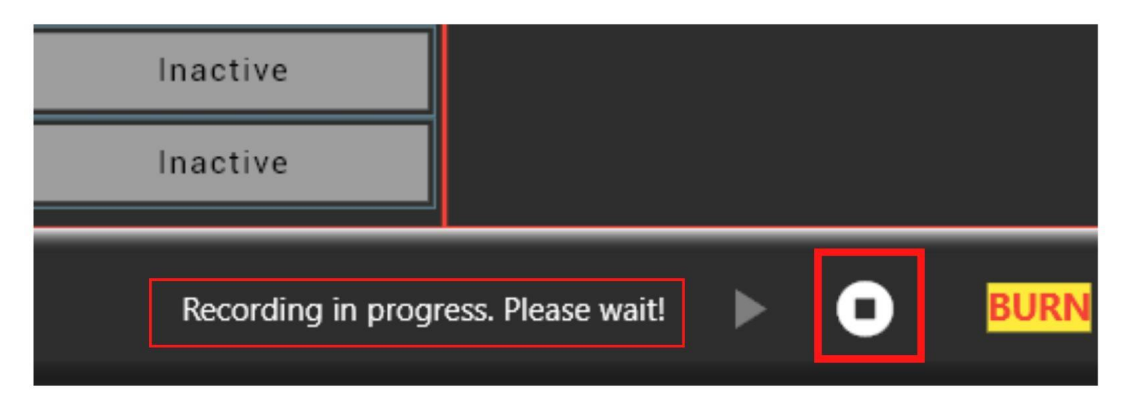

6. Click on the **Stop Record** button to stop recording after capturing the required time or data.

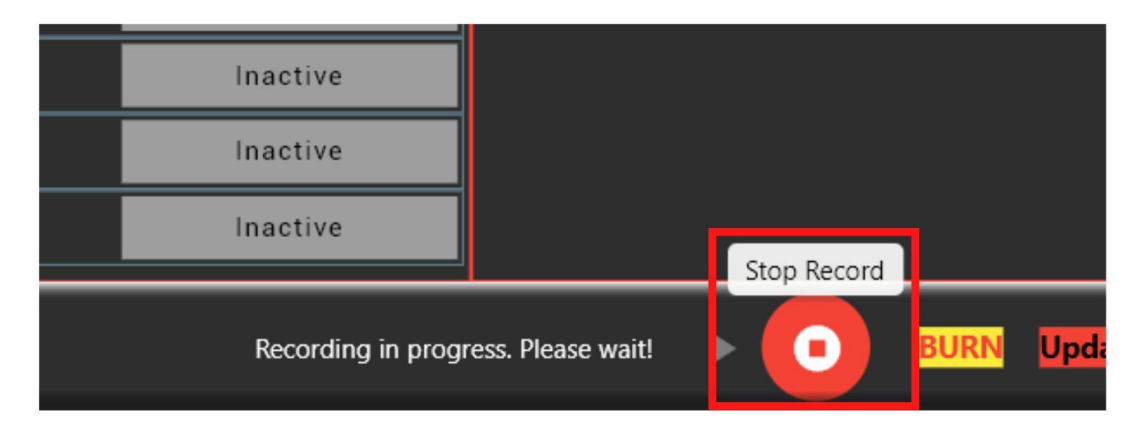

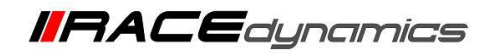

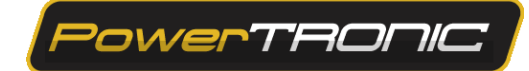

7. The recording will be saved in the file folder you chose previously.

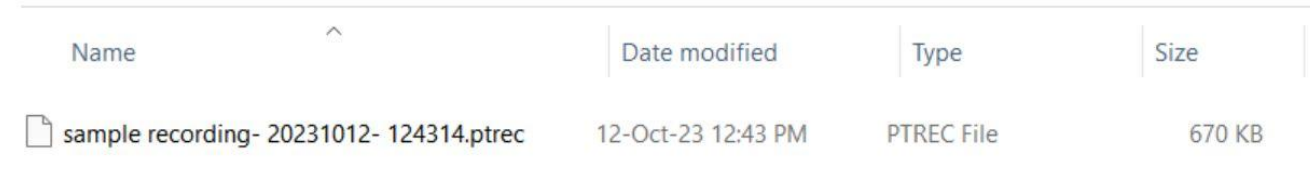

8. The recording can be replayed by clicking the Playback button and selecting the .ptrec file Note: The connection between the ECU and the software will be disabled during the playback.

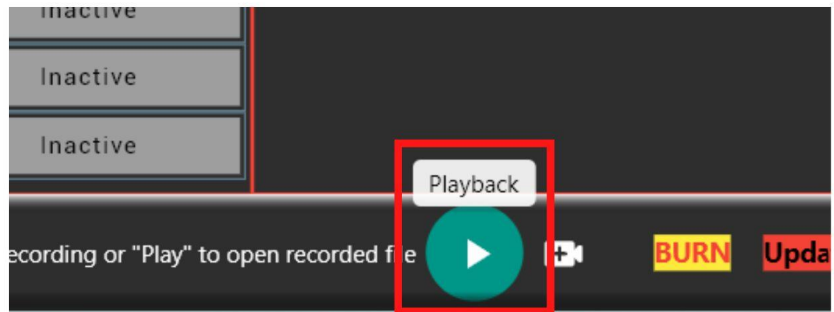

9. Please get back to the support team if you require any assistance.